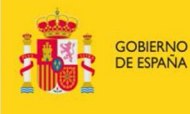

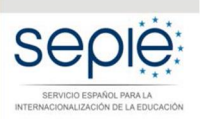

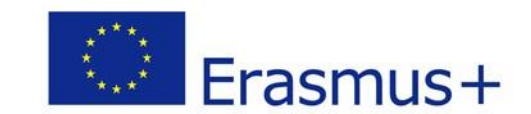

# **Guía para la presentación del Informe Intermedio para proyectos de movilidad de estudiantes y personal de Educación Superior entre países del programa (KA103) Convocatoria 2016**

Versión: 14 de marzo de 2017

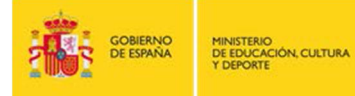

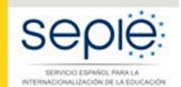

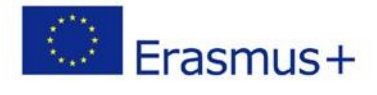

# ÍNDICE

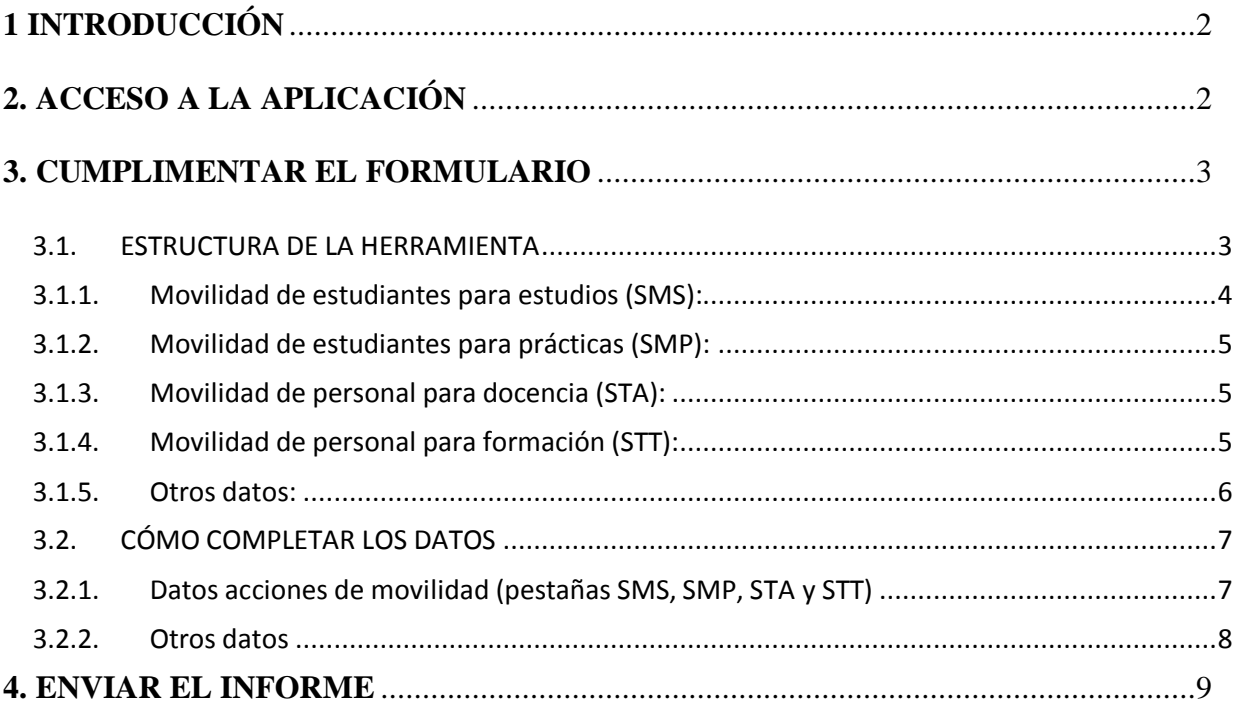

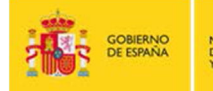

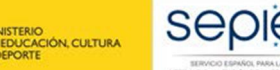

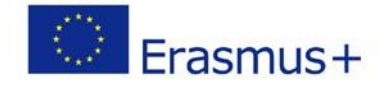

# **1 INTRODUCCIÓN**

El convenio de subvención para las instituciones y consorcios de Educación Superior beneficiarias de la acción KA103 – Proyectos de movilidad de estudiantes y personal de Educación Superior entre países del programa - de la convocatoria 2016, establece en el artículo I.4.3: "Para el 31 de marzo de 2017, el beneficiario deberá completar el informe intermedio sobre la ejecución del Proyecto. El periodo considerado en el informe comprenderá desde el inicio de dicha ejecución establecido en la cláusula I.2.2 hasta el 28 de febrero de 2017. En la medida en la que el informe intermedio demuestre que el beneficiario ha utilizado al menos el 70 % del importe del primer pago de prefinanciación, dicho informe deberá considerarse como una solicitud de un nuevo pago de prefinanciación (…)".

Asimismo, el artículo I.9.1 establece que: "El beneficiario deberá utilizar la aplicación web Herramienta de Movilidad+ («Mobility Tool+») para (…) completar y presentar el informe de progreso, el informe intermedio (si se encuentra disponible en Mobility Tool+ y para los casos especificados en la cláusula I.4.3) (…)".

No encontrándose habilitado en la Herramienta de Movilidad+ (MT+) el informe intermedio, el SEPIE ha actualizado la herramienta en línea utilizada en pasadas convocatorias en la que los beneficiarios deberán cumplimentar y remitir dicho informe intermedio. En ella **se reflejan por una parte los datos de las movilidades introducidas por el beneficiario en la Mobility Tool+ hasta el 28 de febrero de 2017 (no se tienen en cuenta las movilidades en estado borrador)**, y por otra **el beneficiario tendrá que completar las movilidades que no estuvieran introducidas en esa fecha en la Mobility Tool+ o estuvieran en estado borrador**.

# **2. ACCESO A LA APLICACIÓN**

El acceso a la herramienta en línea para presentar el informe intermedio de la acción KA103 para la convocatoria 2016, deberá realizarse a través del enlace que figura en la comunicación para la presentación del informe intermedio de proyectos de movilidad de estudiantes y personal de Educación superior entre países del programa (KA103) de la convocatoria 2016, que se ha remitido a las direcciones de correo electrónico del representante legal y de la persona de contacto que constan en la solicitud del proyecto de movilidad de la convocatoria 2016 . **Recomendamos el uso de MOZILLA FIREFOX para acceder a la herramienta y visualizar correctamente la información (los campos aparecerán resaltados si contuvieran errores).**

<span id="page-2-1"></span><span id="page-2-0"></span>**Si no ha recibido esa comunicación, revise la carpeta de SPAM o de correo no deseado de su correo electrónico.**

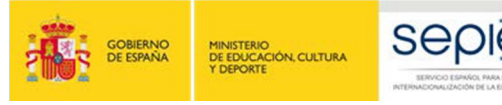

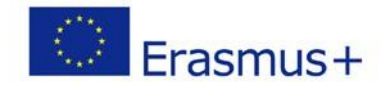

# **3. CUMPLIMENTAR EL FORMULARIO**

### **3.1. ESTRUCTURA DE LA HERRAMIENTA**

Al entrar en la herramienta del informe intermedio aparece en la parte superior el número del proyecto de la institución, por ejemplo "Informe intermedio 2016-1-ES01-KA103-013XXX".

Debajo de la identificación del proyecto se encuentra un listado con las diferentes pantallas que puede cumplimentar el beneficiario para la remisión del informe intermedio:

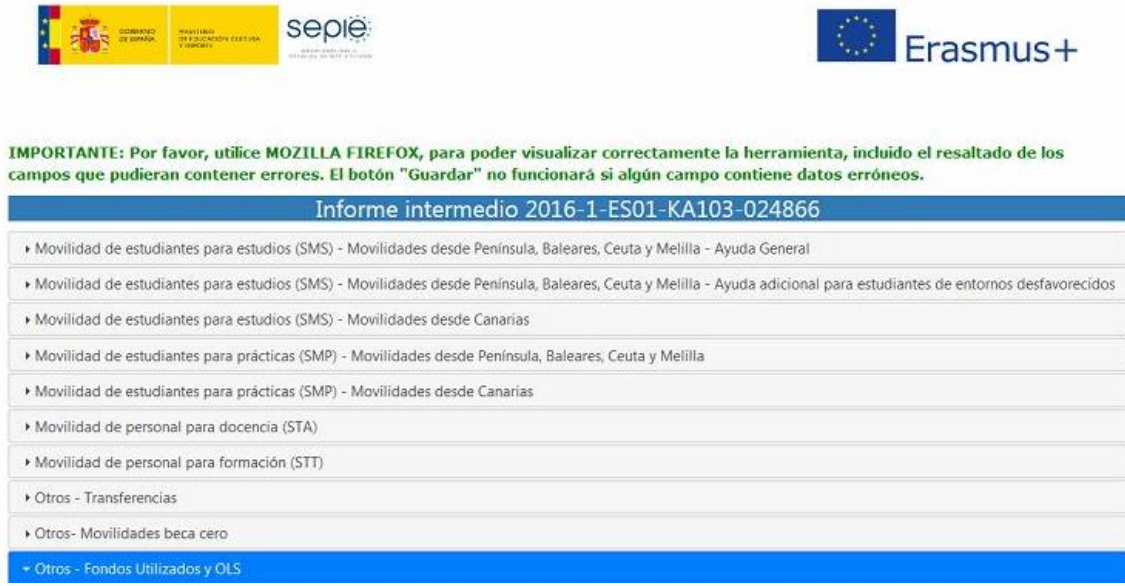

Dentro de los apartados dedicados a cada acción de movilidad (SMS, SMP, STA y STT)<sup>1</sup> aparecerán **rellenadas los datos de las movilidades, financiadas con fondos de la Unión Europea, introducidas por el beneficiario en la Mobility Tool+ hasta el 28 de febrero de 2017** (no se tienen en cuenta las movilidades en estado borrador), y **se deberán completar las movilidades , financiadas con fondos de la Unión Europea, que no estuvieran introducidas en esa fecha en la Mobility Tool+ o estuvieran en estado borrador** por lo que **no deben incluirse aquellas movilidades que se hayan realizado como "Beca cero".**

En la pestaña de Otros datos se completará la información sobre posibles transferencias entre partidas presupuestarias, **movilidades con beca cero**, fondos transferidos a los participantes y uso de las licencias de apoyo lingüístico en línea (OLS).

Para desplazarnos dentro del informe y completar los datos de las diferentes actividades pulsaremos sobre el título de cada apartado, y se desplegará el contenido del apartado correspondiente. Para cerrar un apartado pulsaremos otra vez sobre el título del apartado.

- $1$  SMS: movilidad de estudiantes para estudios
- SMP: movilidad de estudiantes para prácticas
- STA: movilidad de personal para docencia

<span id="page-3-1"></span><span id="page-3-0"></span>STT: movilidad de personal para formación

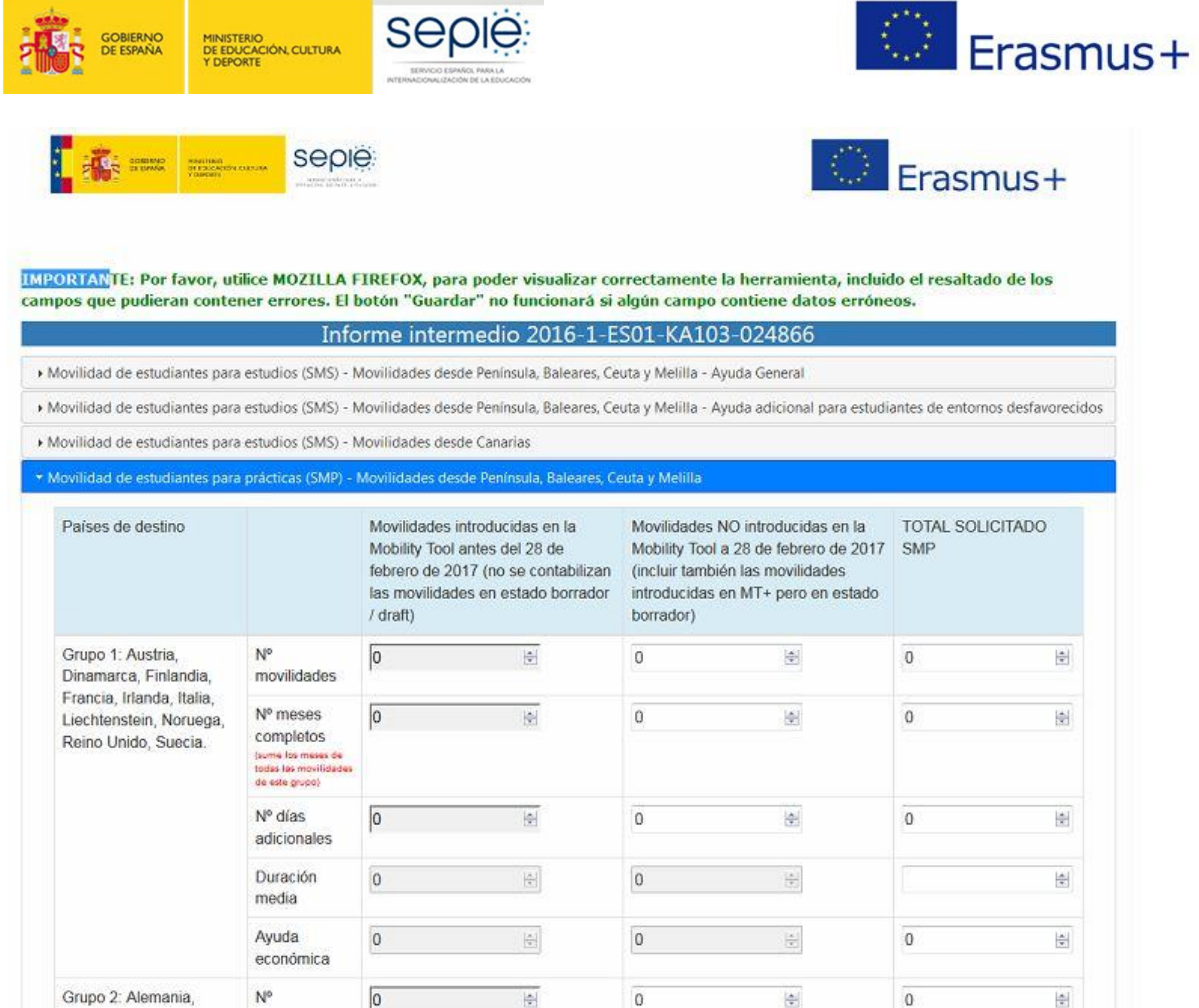

**Si desea guardar los datos, bien porque desee salir de la herramienta sin haber completado el informe, o bien porque desee proceder al envío del informe una vez completado, deberá pulsar el botón** "**GUARDAR" que aparece en la parte inferior de la pantalla.** 

A continuación se explica la estructura interna de cada apartado, así como la información que se debe introducir en cada una de ellas. Por favor, **asegúrese de estar rellenando los datos en el apartado correcto, y de no duplicar datos ya introducidos en otro apartado**.

#### **3.1.1. Movilidad de estudiantes para estudios (SMS):**

Deberemos acceder a aquel apartado que corresponda a las movilidades que deseemos introducir.

<span id="page-4-0"></span>- Movilidades desde Península, Baleares, Ceuta y Melilla- Ayuda general: se introducirán los datos correspondientes a los participantes que reciban las ayudas establecidas en el punto 10.1 del anexo I, apartado 2 de la Resolución de la Dirección del Servicio Español para la Internacionalización de la Educación (SEPIE) por la que se publican los listados de solicitudes seleccionadas y excluidas de proyectos de la Acción Clave 1, Movilidad de las personas por motivos de aprendizaje en el sector de Educación Superior entre países del Programa (KA103) correspondiente a la Convocatoria de Propuestas del programa Erasmus+ 2016, disponible en http://www.sepie.es/convocatoria/2016/resoluciones.html#contenido.

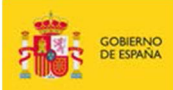

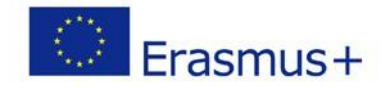

- Movilidades desde Península, Baleares, Ceuta y Melilla- Ayuda adicional para estudiantes de entornos desfavorecidos: se introducirán los datos correspondientes a los participantes que tengan derecho a percibir una ayuda adicional por este motivo<sup>2</sup>.
- Movilidades desde Canarias: movilidades de estudiantes para estudios realizadas desde instituciones ubicadas en Canarias.

» Movilidad de estudiantes para estudios (SMS) - Movilidades desde Península, Baleares, Ceuta y Melilla - Ayuda General

SEDIE

» Movilidad de estudiantes para estudios (SMS) - Movilidades desde Península, Baleares, Ceuta y Melilla - Ayuda adicional para estudiantes de entornos desfavorecidos

» Movilidad de estudiantes para estudios (SMS) - Movilidades desde Canarias

## **3.1.2. Movilidad de estudiantes para prácticas (SMP):**

Dependiendo de donde esté ubicada la institución/consorcio de origen del participante deberá seleccionar la sub-pestaña que corresponda para completar los datos de las movilidades:

- Movilidades desde Península, Baleares, Ceuta y Melilla
- Movilidades desde Canarias

En el caso de movilidades de estudiantes para prácticas no hay ayuda adicional para estudiantes de entornos desfavorecidos, ya que la ayuda que perciben todos los estudiantes de prácticas es superior a la que perciben los estudiantes para estudios (excepto los participantes de instituciones de Canarias, que perciben la misma ayuda para SMS y SMP).

• Movilidad de estudiantes para prácticas (SMP) - Movilidades desde Península, Baleares, Ceuta y Melilla

• Movilidad de estudiantes para prácticas (SMP) - Movilidades desde Canarias

#### **3.1.3. Movilidad de personal para docencia (STA):**

Al seleccionar esta pestaña encontraremos un único formulario para introducir los datos de las movilidades, sin diferenciación entre las movilidades desde Península, Baleares, Ceuta y Melilla y Canarias.

• Movilidad de personal para docencia (STA)

## **3.1.4. Movilidad de personal para formación (STT):**

Los datos de esta acción se cumplimentarán con los mismos criterios detallados en el apartado anterior, 3.1.3 Movilidad de personal para docencia (STA).

» Movilidad de personal para formación (STT)

<sup>&</sup>lt;sup>2</sup> Se financiará con fondos de la UE una cantidad adicional de 100 € mensuales a los estudiantes que se encuentren en alguna de las situaciones siguientes:

a. Haber sido beneficiario de una beca de estudios de carácter general del Ministerio de Educación, Cultura y Deporte para realizar estudios universitarios y otros estudios superiores o de una beca del Departamento de Educación, Política Lingüística y Cultura del País Vasco, o de una beca para la escolarización de estudiantes de niveles no universitarios concedida por el Departamento de Educación, Política Lingüística y Cultura del País Vasco en el curso inmediatamente anterior al que se vaya a realizar la movilidad.

<span id="page-5-2"></span><span id="page-5-1"></span><span id="page-5-0"></span>b. Tener la condición de refugiado o con derecho a protección subsidiaria o haber presentado solicitud de protección internacional en España.

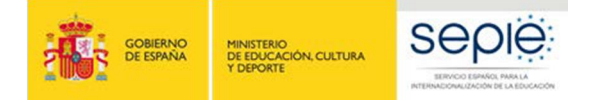

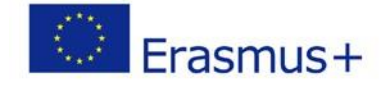

#### **3.1.5. Otros datos:**

\* Otros - Fondos Utilizados y OLS

Deberemos acceder a aquel apartado que corresponda a las movilidades que deseemos introducir.

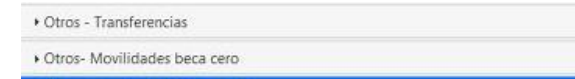

- **Transferencias**: En este apartado aparece el formulario donde deberán cumplimentarse datos sobre las transferencias entre partidas que el beneficiario hubiera podido realizar, de acuerdo con lo establecido en el convenio de subvención en su artículo I.3.3.
- **Movilidades beca cero**: **aparecerán rellenadas los datos de las movilidades introducidas por el beneficiario como beca cero en la Mobility Tool+ hasta el 28 de febrero de 2017** (no se tienen en cuenta las movilidades en estado borrador), y **en caso de necesitar añadir más movilidades "beca cero" deberán sobrescribir los datos que aparecen**. .

**No deben incluirse movilidades para las que se haya solicitado financiación de la UE en los apartados de las acciones de movilidad (SMS, SMP, STA, STT).**

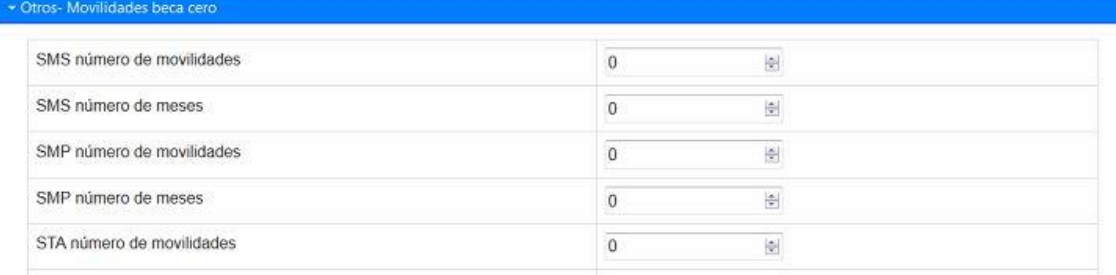

- **Fondos utilizados y OLS**: En esta pestaña se contemplan dos datos diferentes:
- o Fondos utilizados: Deberá indicarse la suma de los pagos transferidos a los participantes en las acciones de movilidad de estudiantes y personal. Esta suma no podrá ser superior al importe del primer pago de prefinanciación establecido en el artículo I.4.2 del convenio de subvención. **El beneficiario tendrá que demostrar haber utilizado al menos el 70 % del importe del primer pago de prefinanciación, para que se pueda ejecutar un nuevo pago de prefinanciación.**
- o Apoyo Lingüístico (OLS): Deberá indicarse las licencias OLS ya utilizadas o que se tenga previsto utilizar.

<span id="page-6-0"></span>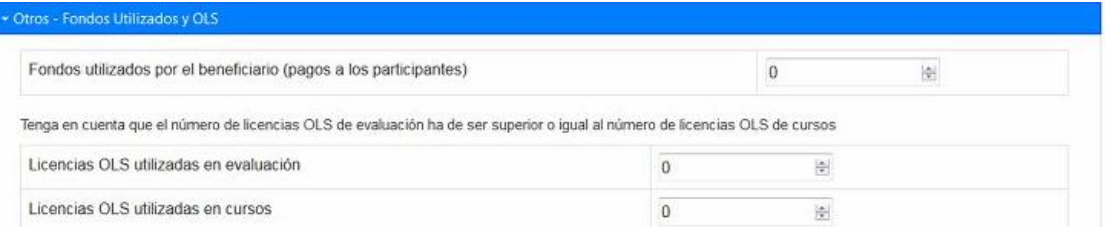

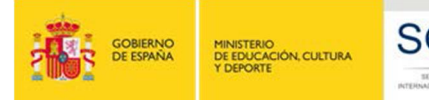

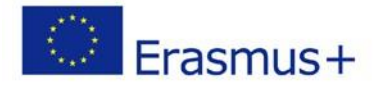

#### **3.2. CÓMO COMPLETAR LOS DATOS**

#### **3.2.1. Datos acciones de movilidad (pestañas SMS, SMP, STA y STT)**

Los formularios que se abren en los diferentes apartados son similares, y con dos bloques diferenciados:

- **Movilidades introducidas en la Mobility Tool+ antes del 28 de febrero de 2017 (no se contabilizan las movilidades en estado borrador).** Los datos aparecen bloqueados y rellenados automáticamente por la herramienta en línea**.**
- **Movilidades NO introducidas en la Mobility Tool a 28 de febrero de 2017 (incluir también las movilidades introducidas en la Mobility Tool+ en estado borrador):** Deberán incluirse los datos de las movilidades y su duración, por grupo de país y banda de distancia (cuando proceda). Además, las instituciones y los consorcios de movilidad podrán incluir movilidades adicionales a las adjudicadas inicialmente.

**Para desplazarnos entre los diferentes campos, o abandonar uno de ellos deberemos utilizar la tecla Tabulador**F**. NO HA DE PULSARSE la tecla INTRO** 8 **, ya que ésta guardaría los datos y nos dirigiría a otra pantalla.** A continuación se explica la información de los diferentes campos, indicando en sombreado los campos que calcula automáticamente la aplicación.

- Campos de **Nº movilidades**:
	- o **Grupos de países / Nº movilidades**: Deberá indicar el número de movilidades que corresponda al apartado que estemos completando<sup>3</sup>. En el caso de la movilidad de estudiantes existen 3 grupos y en la movilidad de personal existen 4 grupos.

o **Bandas de distancia / Nº movilidades:** En las acciones susceptibles de percibir **ayuda de viaje** (movilidad de estudiantes desde Canarias y movilidad de personal de cualquier zona geográfica), deberá indicarse el nº de movilidades en cada **Banda de distancia**<sup>4</sup> (existen 6 bandas de distancia).

**El número de movilidades por banda de distancia no podrá superar al número de movilidades incluidas en los diferentes grupos de países.**

- Campos de **duración**:

o **Nº de meses completos** (SMS, SMP)**:** deberá incluirse la **suma total de meses reales de las movilidades declaradas en el apartado que estemos rellenando (incluidos los meses financiados y no financiados con fondos de la UE**) según el sistema de cálculo de duraciones de movilidad de estudiantes implantado por la Comisión Europea para Erasmus+ y que emplea la Mobility Tool.<sup>5</sup>

<span id="page-7-1"></span><span id="page-7-0"></span>13022015.pdf). Método de cálculo basado en el concepto de que un mes completo es igual a 30 días, independientemente de que el mes tenga 30 o 31 días, y correspondería con la función Excel "dasy360+1"

=(AÑO(ENDDATE)-AÑO(STARTDATE))\* 360 + (MES(ENDDATE)-MES(STARTDATE)) \* 30 + ( SI( DIA(ENDDATE)=31;30;DIA(ENDDATE))- SI( DIA(STARTDATE)=31;30;DIA(STARTDATE)))

Acción (SMS, SMPT, STA, STT), lugar de origen de la movilidad (Península, Baleares, Ceuta y Melilla / Canarias), situación económica (ayuda general / estudiantes de entornos desfavorecidos), grupo de país.

<sup>&</sup>lt;sup>4</sup> Entre la institución de origen y destino, de acuerdo con la calculadora de distancias de la Comisión Europea disponible en http://ec.europa.eu/programmes/erasmus-plus/tools/distance\_en.htm

<sup>5</sup> Puede encontrar la información en el "ANEXO MT+ EDUCACIÓN SUPERIOR de la Guía de la Mobility Tool+ para beneficiarios del Programa Erasmus+ (http://www.sepie.es/doc/mobility-toolmanual-usuario-es-

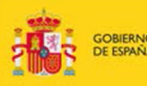

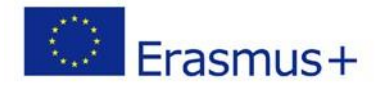

- o **Nº de días adicionales** (SMS, SMP): deberán incluirse, en el caso de que existiesen, los **días sueltos que no lleguen a la suma de un mes completo** (30 días) que corresponda al apartado que estemos rellenando.
- o **Nº de días** (STA, STT): deberá incluirse la **suma total de días de actividad de las movilidades declaradas en el apartado que estemos rellenando (incluidos los días financiados y no financiados con fondos de la UE).**
- o **Duración media**: es un campo bloqueado calculado automáticamente por la aplicación y que se genera en la celda TOTAL.
- Campos de **ayuda económica**:
	- o **Ayuda económica**: es un campo bloqueado calculado automáticamente por la aplicación y que se genera en la celda TOTAL. Corresponde al cálculo (basado en la duración) de las ayudas individuales declaradas en el apartado correspondiente.
	- o **Ayuda de viaje**: es un campo bloqueado calculado automáticamente por la aplicación y que se genera en la celda TOTAL. Corresponde al cálculo (basado en el número de movilidades) de las ayudas de viaje indicadas en los campos de bandas de distancia.

#### **3.2.2. Otros datos**

- **Transferencias**: En el caso de haberse transferido fondos entre partidas tal y como permite el convenio de subvención en su artículo I.3.3 $^6$ .

Se indicará la **cuantía en euros** transferida entre las diferentes partidas presupuestarias en el/los flujo/s que corresponda/n.

- **Movilidades beca cero**: **aparecerán rellenados los datos de las movilidades introducidas por el beneficiario como beca cero en la Mobility Tool+ hasta el 28 de febrero de 2017** (no se tienen en cuenta las movilidades en estado borrador), **y en caso de necesitar añadir más movilidades "beca cero" deberán sobreescribir los datos que aparecen**. :
	- o "**Nº de movilidades**"
	- o "**Nº de meses**":
- **Fondos utilizados y OLS**:
	- o **Fondos utilizados por el beneficiario (pagos a los participantes)**: deberá indicarse la **cuantía en euros** correspondiente a la suma de los fondos que la institución haya transferido a los participantes.
	- o **Apoyo Lingüístico en Línea (OLS)**: Deberá indicarse el **número de licencias** OLS de evaluación o de cursos que se hayan asignado a los participantes.

 $6$  (a) El beneficiario podrá transferir hasta un 50 % de los fondos asignados a apoyo a aspectos organizativos para asignarlos a apoyo individual para la movilidad de estudiantes o apoyo individual y viajes para la movilidad del personal; (b) El beneficiario podrá transferir hasta un 100 % de los fondos asignados a apoyo individual para la movilidad de los estudiantes para estudios para asignarlos a apoyo individual para la movilidad de estudiantes para formación práctica;

<sup>(</sup>c) El beneficiario podrá transferir hasta un 100 % de los fondos asignados a apoyo individual para movilidad de estudiantes para formación práctica para asignarlos a apoyo individual para la movilidad de estudiantes para estudios;

<span id="page-8-0"></span><sup>(</sup>d) El beneficiario podrá transferir hasta un 100 % de los fondos asignados a viajes y a apoyo individual para la movilidad del personal para asignarlos a apoyo individual para la movilidad de estudiantes.

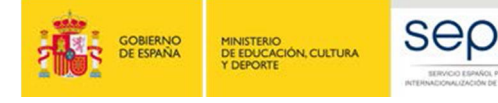

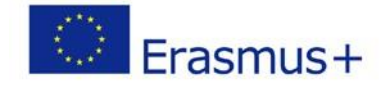

# **4. ENVIAR EL INFORME**

Cuando se pulse el botón "**Guardar**" (o se pulse la tecla Intro <del>∪</del>) la herramienta guardará los datos introducidos hasta ese momento y nos dirigirá a una nueva pantalla que nos informará que el formulario se ha guardado.

Si alguna de la información introducida fuese incorrecta y la aplicación lo detectase, aparecerán mensajes de aviso para que se proceda a su corrección antes de poder enviar el informe. Por ejemplo, pueden aparecer mensajes relativos a que:

- Alguna **duración media no es correcta.** Recuerde que la duración media en SMS debe estar entre 3 y 12 meses, en SMP entre 2 y 12 meses, y en STA y STT entre 2 y 60 días.
- En alguna de las acciones susceptibles de recibir ayuda de viaje **no coinciden el número de movilidades declaradas por grupo de país con las declaradas por bandas de distancia**.

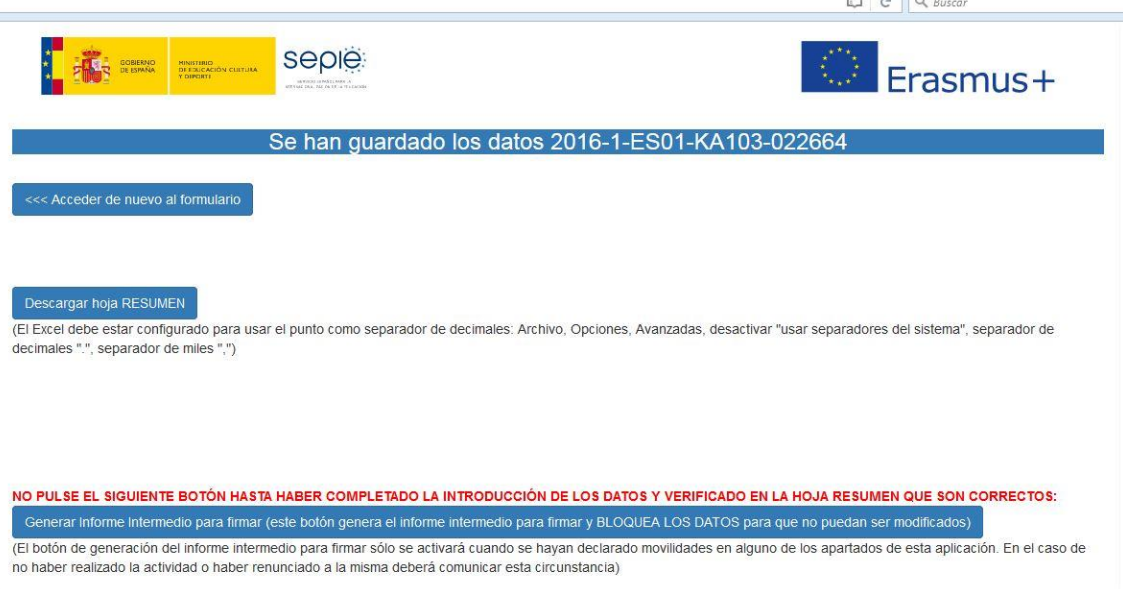

Esta pantalla nos ofrecerá las siguientes posibilidades:

- **Acceder de nuevo al formulario**: Si se detectaran errores en la información introducida, o se desea modificar los datos introducidos, el beneficiario podrá volver a las pestañas anteriores pulsando en este botón.
- **Descargar hoja RESUMEN**: genera un archivo Excel con el resumen de los datos introducidos, de los datos adjudicados en el convenio de subvención y de las diferencias entre ambos.
- **Deberá comprobarse que la información contenida en la hoja resumen se corresponde con los datos que la institución o el consorcio desea declarar en el informe intermedio.**

Al pulsar aparecerá en pantalla un cuadro de dialogo preguntando si queremos abrir o guardar el archivo. El usuario elegirá una de las opciones según lo que desee hacer con el archivo. Si elige la opción guardar, el archivo se guardará en formato Excel; si una vez abierto el archivo deseamos guardarlo, deberemos ir a "guardar como" y seleccionar en tipo de archivo la opción "Libro de Excel", ya que de lo contrario se guardaría en formato página web.

<span id="page-9-0"></span>Generar informe intermedio para firmar: Una vez que se hayan comprobado los datos introducidos y que la herramienta no haya dado aviso de alguna incidencia**, se pulsará el botón "Generar informe intermedio para firmar".** Este botón **bloquea los datos para que no puedan ser modificados**; en caso de que el beneficiario necesitara realizar alguna

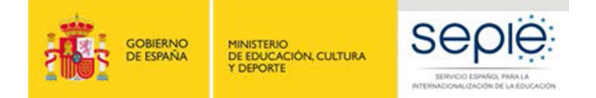

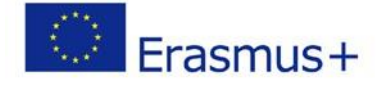

modificación después de haber generado el informe intermedio para firmar, deberá solicitar al SEPIE el desbloqueo del informe.

**No pulse este botón hasta haber completado la introducción de los datos y verificado en la hoja resumen que son correctos.**

Este botón solo se activará cuando se hayan declarado movilidades en alguno de los apartados de esta aplicación.

Si no se ha rellenado el campo el dato de "**Fondos utilizados**" esta pantalla mostrará un aviso para que lo revise.

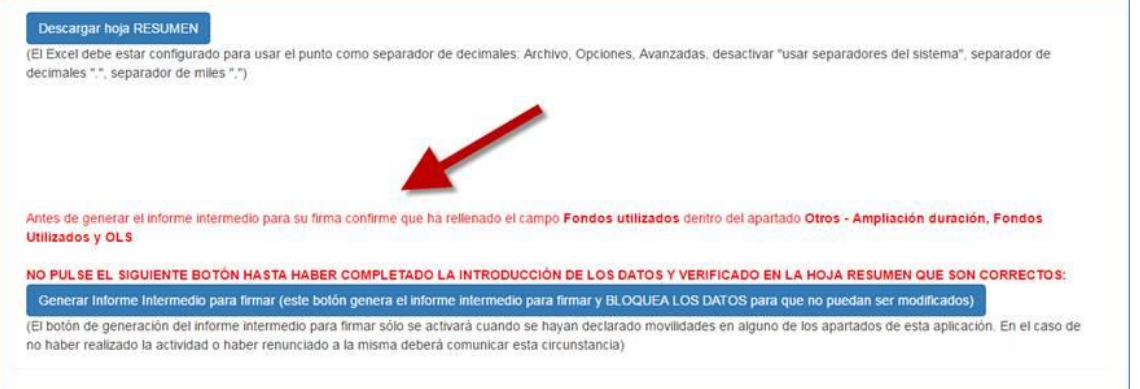

Al pulsar el botón "Generar informe intermedio para firmar" aparecerá una nueva pantalla con un único botón:

- **Descargar Informe Intermedio para firmar**: Este botón genera un archivo PDF con los datos de la organización, el total de la ayuda adjudicada en el convenio de subvención, el importe que se solicita, en base a los datos introducidos en la herramienta de informe intermedio, y el detalle del porcentaje de los fondos utilizados respecto a los transferidos desde la Agencia Nacional.

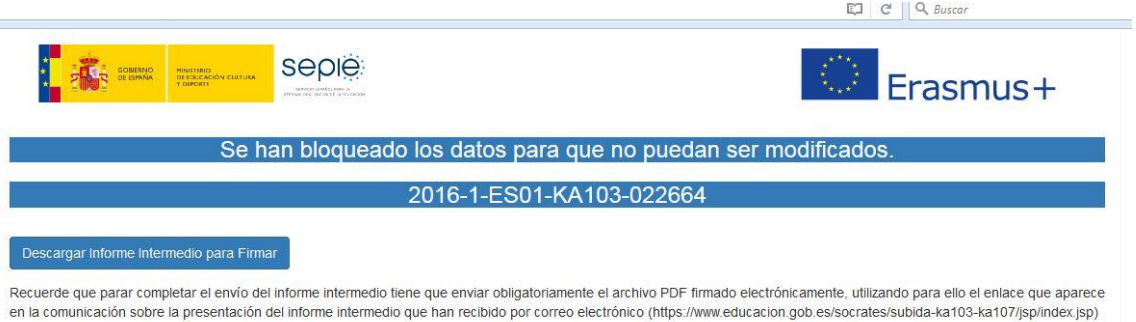

**Una vez descargado, el responsable legal de la institución/organización beneficiaria deberá firmar el informe intermedio mediante firma electrónica reconocida, y enviarlo por sede electrónica**.

El envío y registro por sede electrónica se realizará a través del enlace que aparece en la comunicación sobre el Informe Intermedio. Al acceder al **registro electrónico** deberá seleccionar en su ordenador el archivo firmado electrónicamente y pulsar el botón enviar. Cuando el envío y registro se realice con éxito, el sistema mostrará una pantalla con un mensaje de confirmación del envío, y un enlace para descargar el justificante del envío.

**Si el beneficiario no pulsa el botón "Generar informe intermedio para firmar o no envía el informe firmado por sede electrónica, no se considerará que el informe ha sido presentado.**

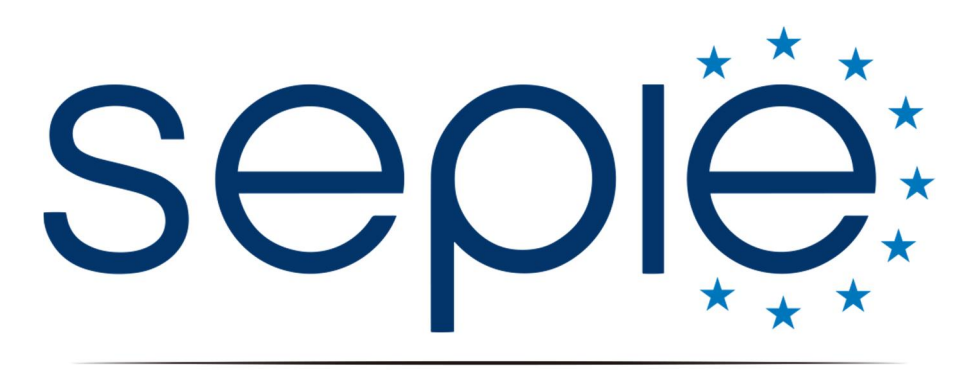

SERVICIO ESPAÑOL PARA LA INTERNACIONALIZACIÓN DE LA EDUCACIÓN

# **Servicio Español para la Internacionalización de la Educación (SEPIE)**

**www.sepie[.es / www.erasmusplus.gob](http://www.erasmusplus.gob.es/).es sepie@sepie.es**

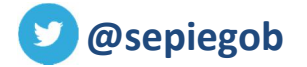

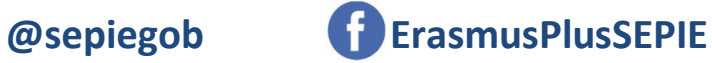

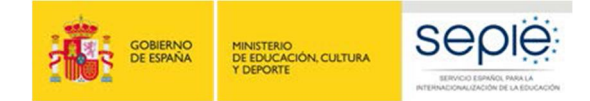

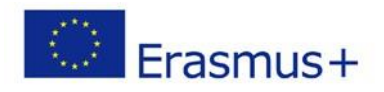